## **ΕΡΓΟ**

## **«Ψηφιακός μετασχηματισμός της Επιχειρηματικότητας» Της Κεντρικής Ένωσης Επιμελητηρίων Ελλάδος**

**Εγχειρίδιο χρήσης για το Υποσύστημα υποστήριξης διαδικασίας αιτήσεων για τη λήψη ηλεκτρονικών υπογραφών (Διαχειριστών & Δικαιούχων)** 

## **1. Εφαρμογή Διάθεσης Εγκεκριμένων Ψηφιακών Πιστοποιητικών (ΕΔΕΨηΠ)**

Η εφαρμογή βρίσκεται στη διεύθυνση **sign-register.businessportal.gov.gr** και εξυπηρετεί την διαχείριση και την έκδοση και τη διάθεση ψηφιακών πιστοποιητικών.

## **1.1. Διαδικασία έκδοσης Ψηφιακού Πιστοποιητικού (Βήματα δικαιούχου)**

Η διαδικασία ξεκινάει με την αποστολή ενημερωτικού email στον δικαιούχο, ώστε να κάνει τις απαραίτητες ενέργειες.

Αρχικά απαιτείται μια επιβεβαίωση email ώστε να ξεκινήσει η διαδικασία.

Η επιβεβαίωση γίνεται μέσω αυτοματοποιημένου μηνύματος που λαμβάνει ο δικαιούχος,

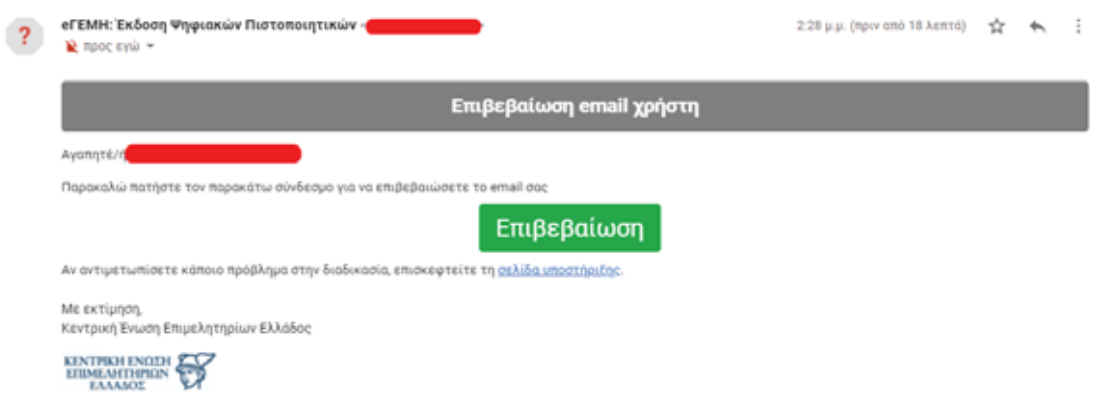

Στο παραπάνω μήνυμα ο δικαιούχος επιλέγει επιβεβαίωση ώστε να πραγματοποιηθεί το verification.

**Έναρξη διαδικασίας έκδοσης Ψηφιακού Πιστοποιητικού.** 

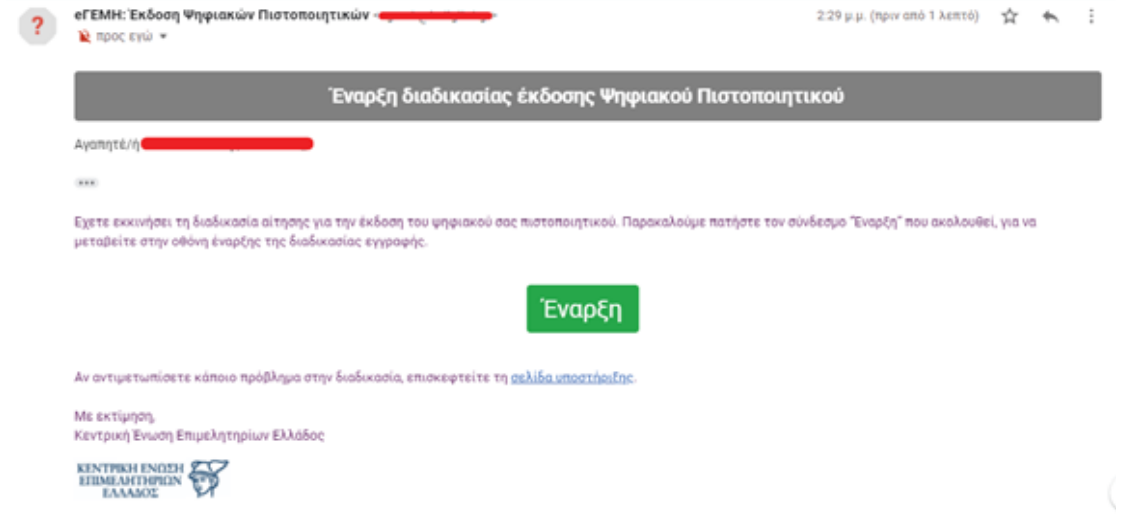

Στην παραπάνω εικόνα φαίνεται το πρώτο email που λαμβάνει ο δικαιούχος κατά την έναρξη της διαδικασίας.

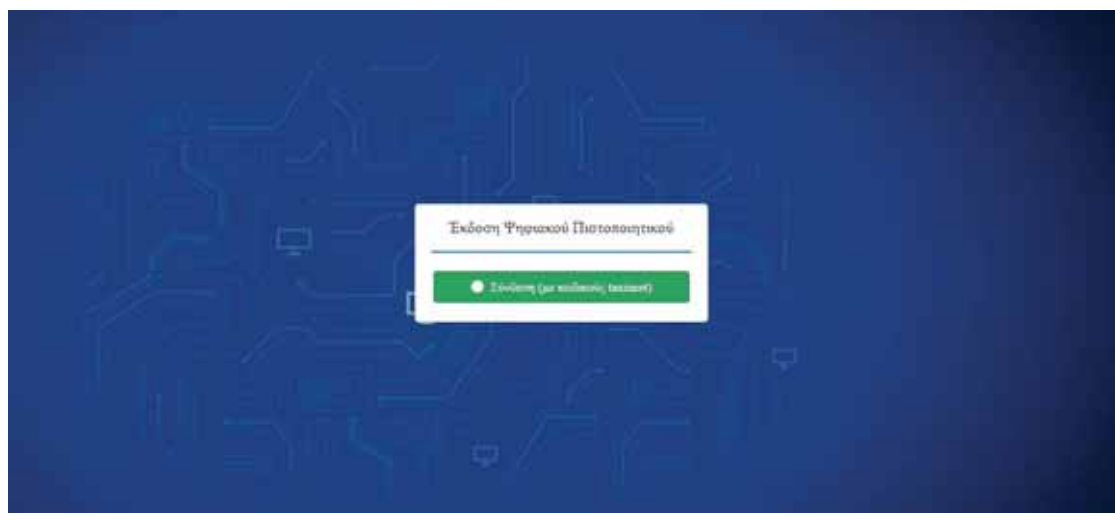

Με την επιλογή «**Έναρξη**» προχωράει στο επόμενο βήμα,

Είσοδος με κωδικούς taxis net και ανακατεύθυνση στην παρακάτω οθόνη,

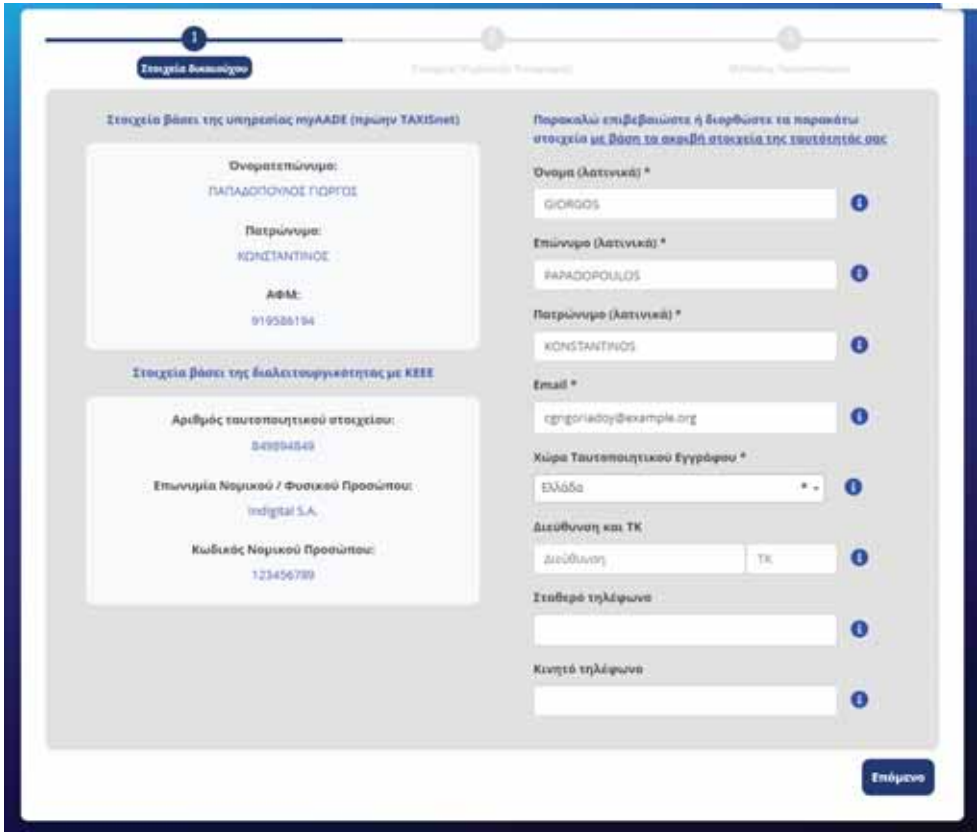

Στο 1ο βήμα, ο δικαιούχος ελέγχει τα στοιχεία του ( τα οποία αποδίδονται αυτόματα βάση ΕΛΟΤ 743 ) ενώ υπάρχει και η δυνατότητα επεξεργασίας τους σε περίπτωση λανθασμένης αποτύπωσης.

Αφού έχει συμπληρώσει όλα τα απαιτούμενα στοιχεία ( αυτά με το σύμβολο \* ), επιλέγει επόμενο και προχωράει στο επόμενο βήμα.

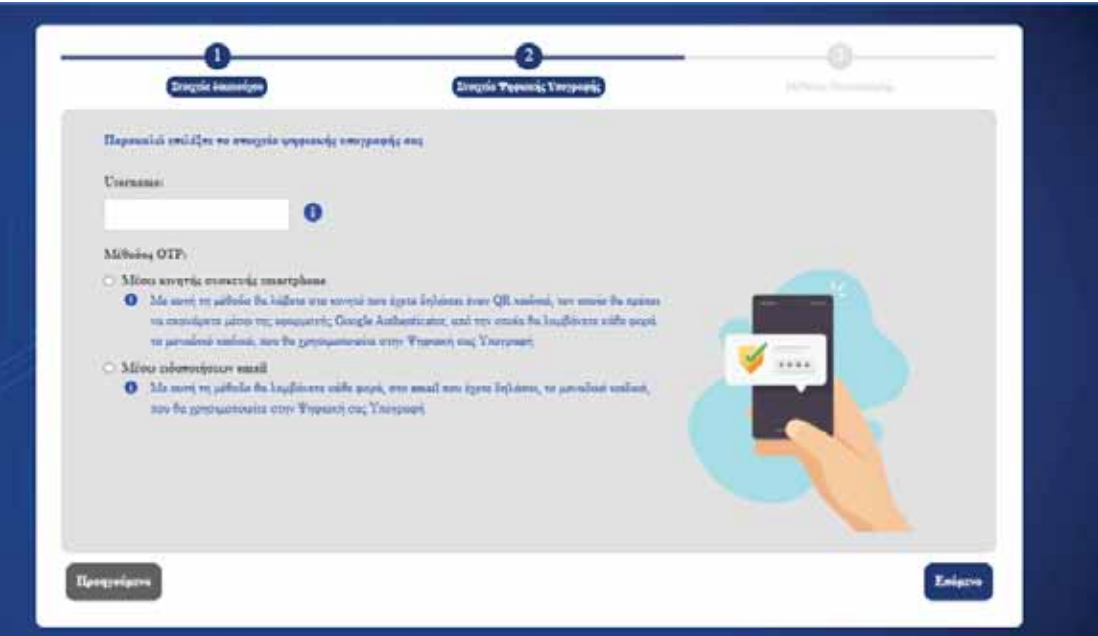

Εδώ συμπληρώνει το επιθυμητό username που θα χρησιμοποιεί για την ψηφιακή του υπογραφή καθώς και την επιθυμητή μέθοδο λήψης OTP ( One Time Password ). Οι πιθανές μέθοδοι είναι:

- Μέσω κινητού τηλεφώνου με τη χρήση της εφαρμογής Google Authenticator ( την οποία κατεβάζει από το Play Store / Android – App Store / iOS ).
- Με αποστολή email το οποίο περιέχει τον κωδικό μιας χρήσης OTP.

Εφόσον ο δικαιούχος συμπληρώσει όλα τα απαραίτητα πεδία επιλέγει Επόμενο,

Παρακαλώ επιλέξτε τη μέθοδο ταυτοποίησης των στοιχείων σας

- Ο Έκδοση μέσω υπάρχοντος πιστοποιητικού εγκεκριμένης ηλεκτρονικής υπογραφής σε ισχύ της ΑΠΕΔ
- Ο Αρχή με αρμοδιότητα βεβαίωσης γνησίου υπογραφής (ΚΕΠ ή αντίστοιχης αρμόδιας αρχής)
- **Ο Αυτοπροσώπως**

Στο τρίτο tab ο δικαιούχος καλείται να επιλέξει την μέθοδο ταυτοποίησης των στοιχείων του.

Οι πιθανές επιλογές είναι οι εξής,

• Η πρώτη επιλογή, «Έκδοση μέσω υπάρχοντος πιστοποιητικού εγκεκριμένης ηλεκτρονικής υπογραφής σε ισχύ της ΑΠΕΔ», αναφέρεται σε δικαιούχους, οι οποίοι διαθέτουν εν ισχύ εγκεκριμένη ηλεκτρονική υπογραφή της Αρχής Πιστοποίησης του Ελληνικού Δημοσίου (ΑΠΕΔ).

Με την επιλογή αυτή, ο δικαιούχος καλείται να μεταφορτώσει τα απαραίτητα έγγραφα **ψηφιακά υπογεγραμμένα** (τα οποία θα λάβει μέσω email) στα παρακάτω πεδία της διαδικασίας,

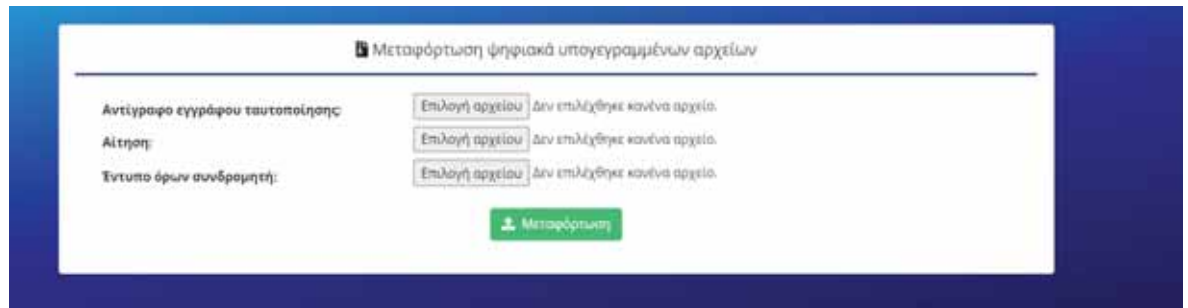

Αφού τα ταυτοποιητικά εγκριθούν από τον ΥΤαΔ, η διαδικασία συνεχίζεται όπως αναφέρεται παρακάτω.

- Να λάβει γνήσιο υπογραφής στα απαιτούμενα έγγραφα που αναγράφονται στην δεύτερη επιλογή και να τα αποστείλει μέσω ταχυδρομείου στη διεύθυνση που αναγράφεται.
- x Αυτοπροσώπως με την μετάβαση του δικαιούχου στην διεύθυνση που αναγράφεται. ( **Σημείωση!!** Σε περίπτωση που επιλέξει «Αυτοπροσώπως», εμφανίζεται πεδίο επιλογής επιθυμητής ημερομηνίας προγραμματισμού του ραντεβού ).

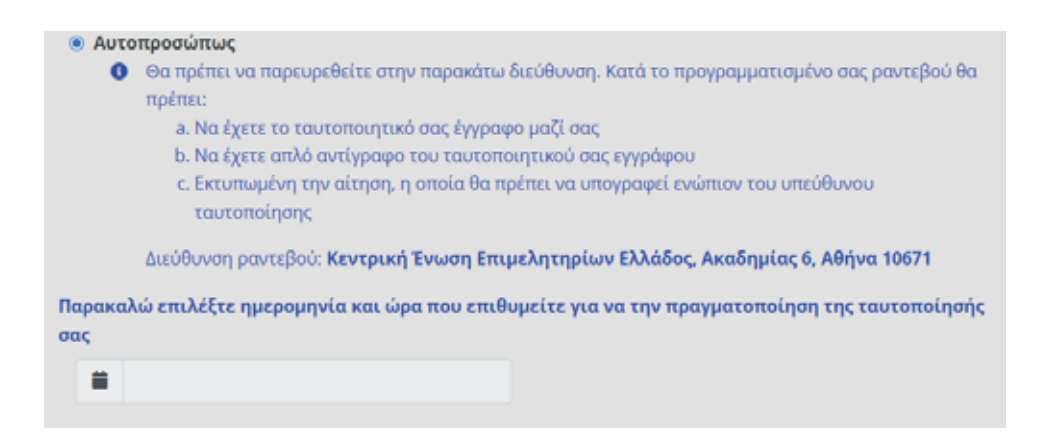

Αφού ο δικαιούχος ολοκληρώσει με επιτυχία όλα τα προαναφερόμενα και ο ΥτΑΔ εγκρίνει το ραντεβού, θα αποσταλεί ενημερωτικό αυτοματοποιημένο email στον δικαιούχο(ανάλογο της μεθόδου ταυτοποίησης που έχει επιλέξει),

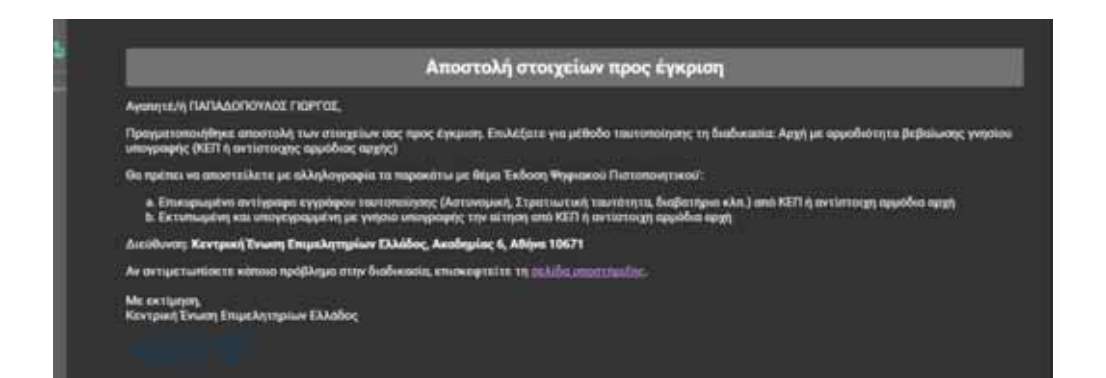

Η διαδικασία θα συνεχιστεί αφού πραγματοποιηθεί η ταυτοποίηση με την επιλεγμένη μέθοδο.

Όταν θα κάνουν τα απαραίτητα βήματα και ο ΥτΑΔ και ο ΥπΕΨηΠ, ο δικαιούχος λαμβάνει ενημερωτικό email για την συνέχεια της έκδοσης.

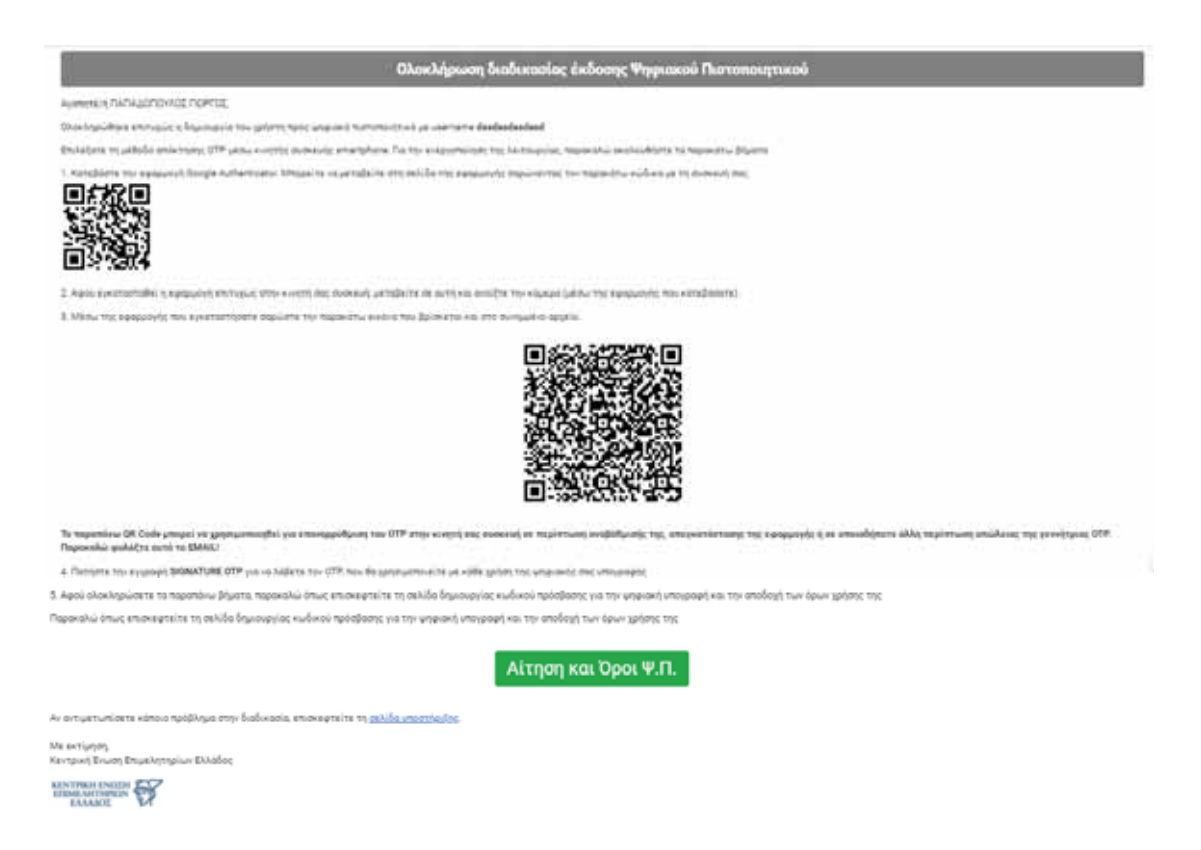

Μέσω της εφαρμογής που έχει κατεβάσει στο κινητό του, ο δικαιούχος σαρώνει το QR Code που φαίνεται στη μέση του κειμένου ώστε να πραγματοποιηθεί ο συγχρονισμός με την συσκευή.

Αφού σαρώσει επιτυχώς το QR, επιλέγει «Αίτηση και Όροι Ψ.Π».

Πραγματοποιεί σύνδεση με κωδικούς taxis net και στη συνέχεια συμπληρώνει το password που θα χρησιμοποιεί, ώστε να εκδοθεί η ψηφιακή του υπογραφή.

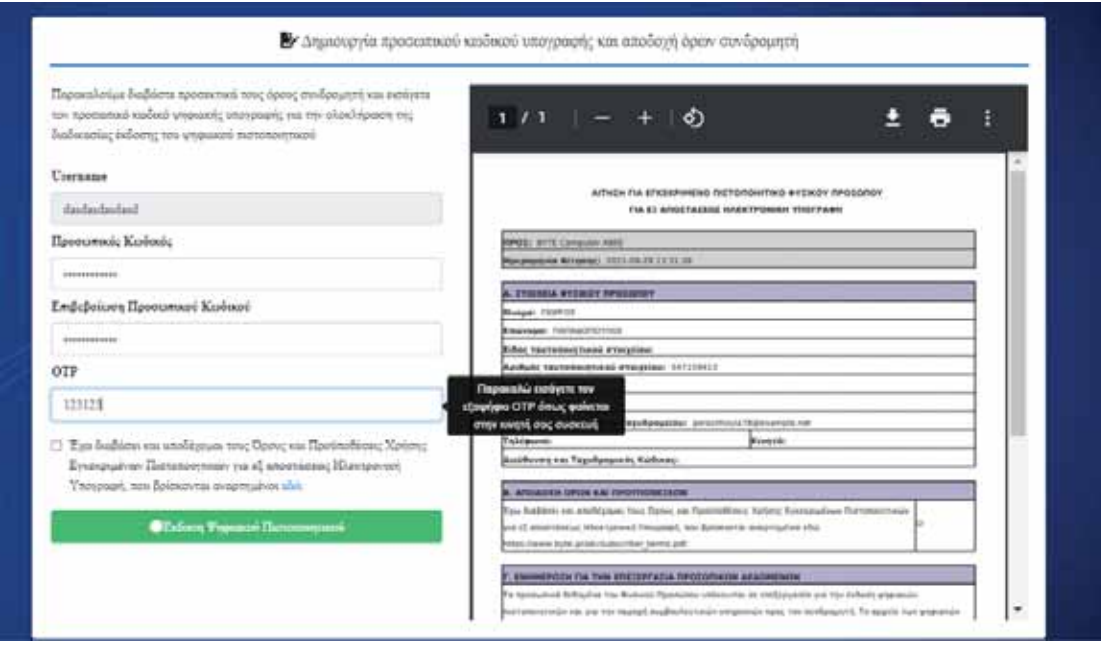

Συμπληρώνει τα πεδία και τους όρους, και επιλέγει «Έκδοση Ψηφιακού Πιστοποιητικού».

Με την ολοκλήρωση και αυτού του βήματος, ο δικαιούχος έχει ενεργοποιήσει το ψηφιακό του πιστοποιητικό και είναι έτοιμο προς χρήση.

Λαμβάνει ένα ενημερωτικό email που περιέχει όλα τα στοιχεία καθώς και κάποιες πληροφορίες σχετικά με την αλλαγή κωδικού. ( Για να αλλάξει ο κωδικός της ψηφιακής υπογραφής είναι απαραίτητο να γνωρίζει τον υπάρχων κωδικό. Σε περίπτωση απώλειας κωδικού θα χρειαστεί να πραγματοποιηθεί ανάκληση του ψηφιακού πιστοποιητικού και επανέκδοση νέου)

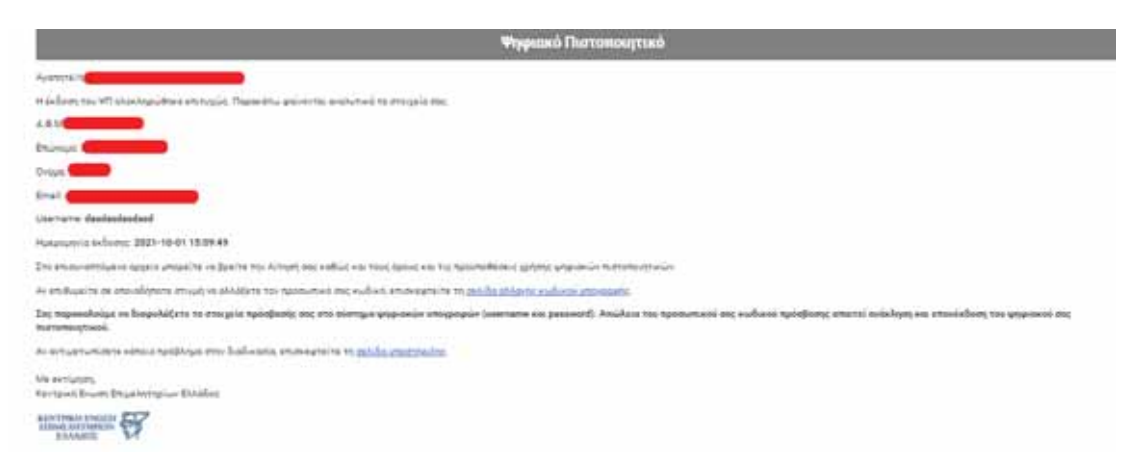

Στην παραπάνω εικόνα βλέπουμε το ενημερωτικό email που λαμβάνει ο δικαιούχος.